## **Tip Tricks and Timesavers**

#### **Stoney Rogers Pascagoula-Gautier School District** *jrogers@pgsd.ms*

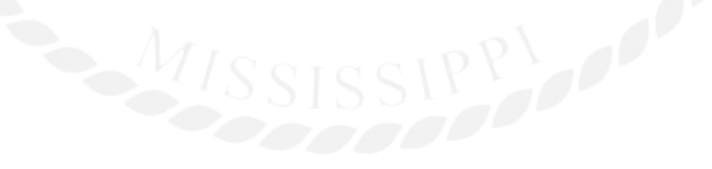

### **Tip #1 - The Google Timer**

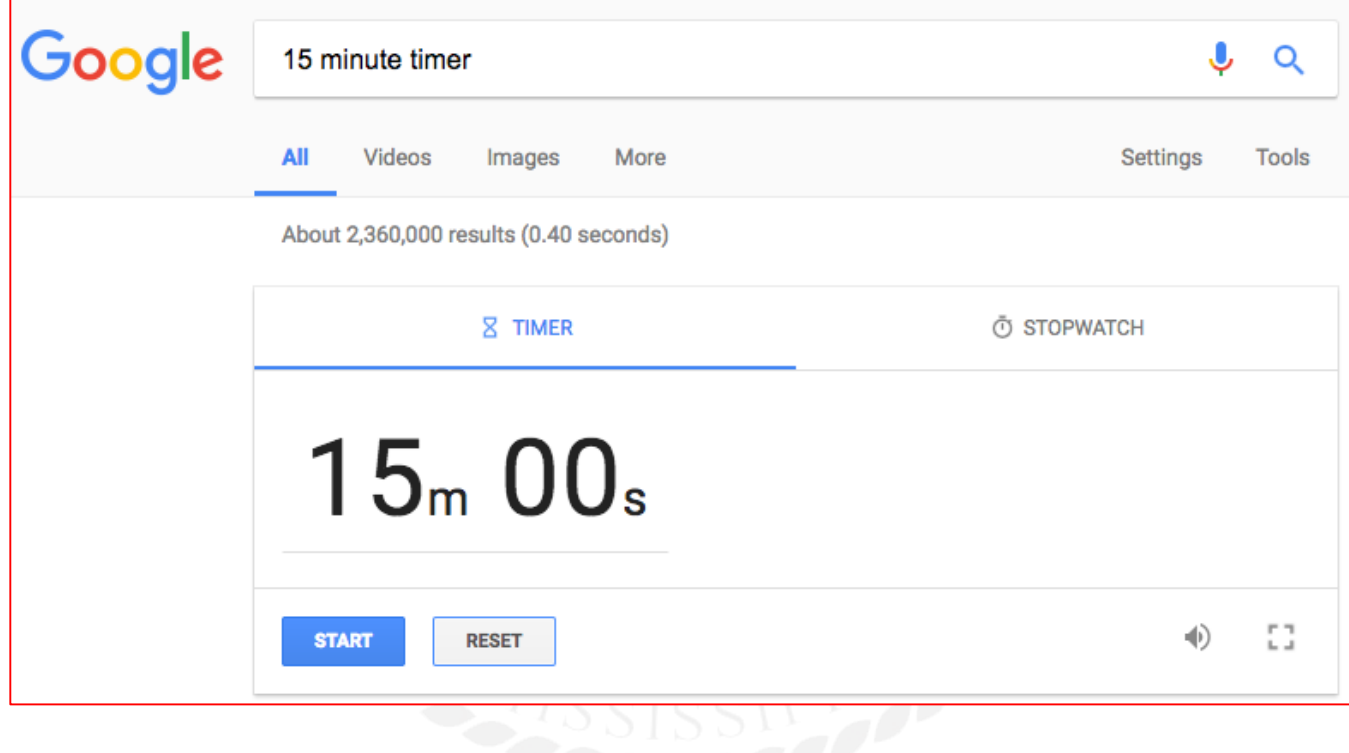

### **About Me:**

Born and Raised in Cleveland, MS (Delta State)

#### Teaching and Training in PGSD for 11 years

#### Married to my beautiful wife Cece for 16 years

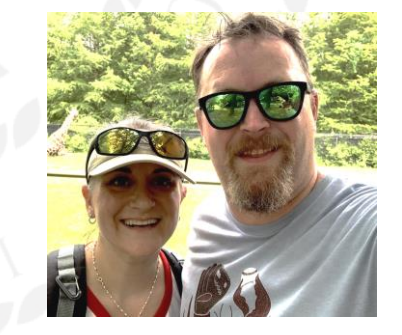

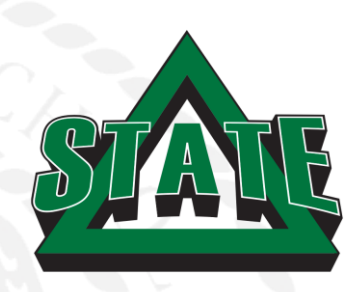

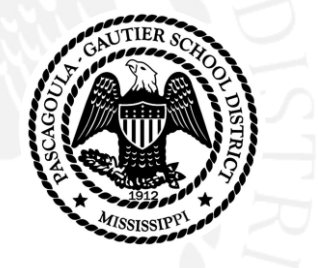

### **More about me**

### 4 FANTASTIC Kids

Livi - 14 Jack - 13 Ella - 10 Price Allyn - 6

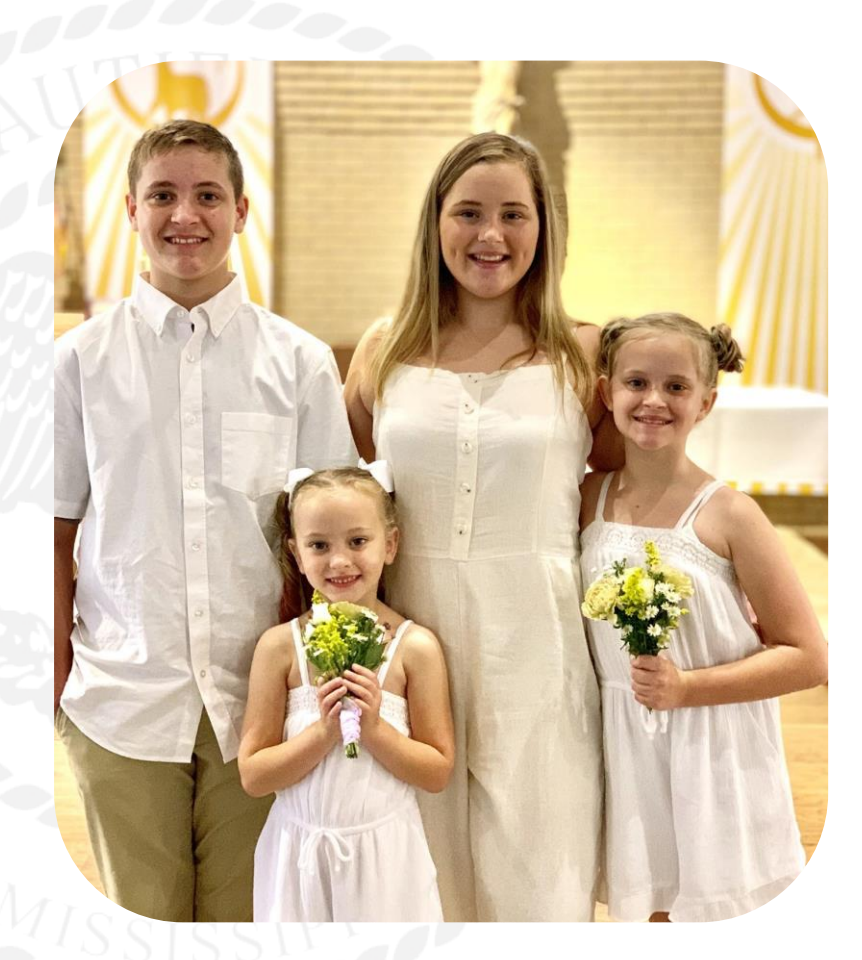

### **The basic time saving shortcuts -**

#### **Ctrl + C and Ctrl + X**

**Ctrl + C** will [copy](http://www.computerhope.com/jargon/c/copy.htm) the [highlighted](http://www.computerhope.com/jargon/h/highligh.htm) text or selected item. Ctrl + X will cut them.

**Ctrl + V**

**Ctrl + V** will [paste](http://www.computerhope.com/jargon/p/paste.htm) the text or object that's in the [clipboard.](http://www.computerhope.com/jargon/c/clipboar.htm)

#### **Ctrl + Z and Ctrl + Y**

[Undo](http://www.computerhope.com/jargon/u/undo.htm)(Z) or **Redo**(Y) any change.

**Ctrl + F**

Pressing **Ctrl + F** opens the **Find** in any program.

\*On a Mac, replace **Ctrl** with **Command**

### **The Ultimate "Ctrl" shortcut.**

### **Ctrl + Shift+ T - Opens a closed tab.**

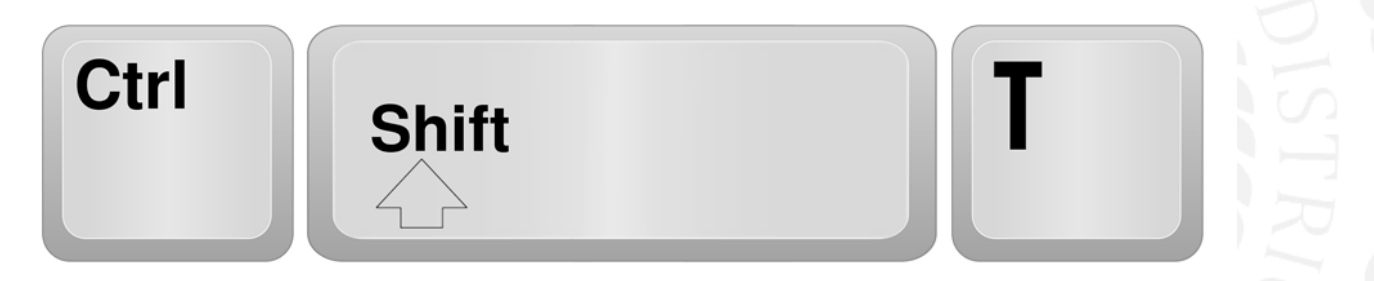

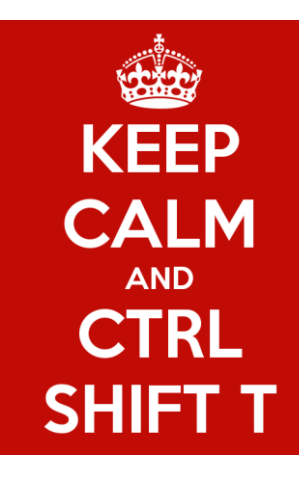

*If Browser is closed accidentally, it will also restore all tabs prior to closing.*

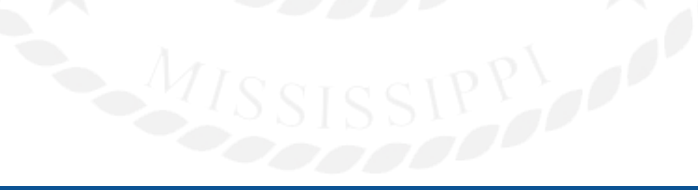

### **Screen caps and Snipping**

### Need a selection of text AND pictures?

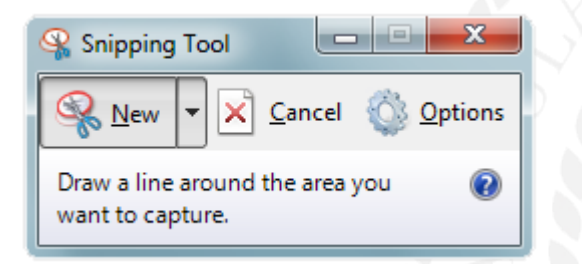

Snipping tool or Screen

can get that for you.

Windows snipping tool lets you draw a box around any part of your screen, and save it as an image. \*In Windows 10 you can use the keyboard shortcut (**WinKey+Shift+S**) \*On a Mac - **Command+shift+4** does the same thing.

### **Snipping Content from anywhere!**

**Using the Windows Snipping tool is easy!** - (Windows 7 computers and up)

Click on the Window button and type "Snip."

Open the Snipping Tool.

Draw a box around what you want.

Copy it to use now, or save it to use in the future.

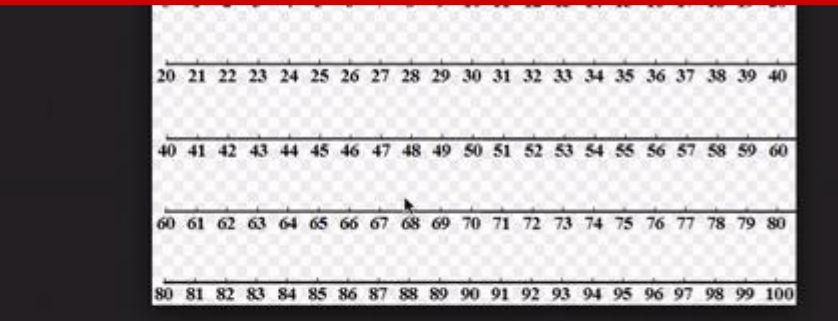

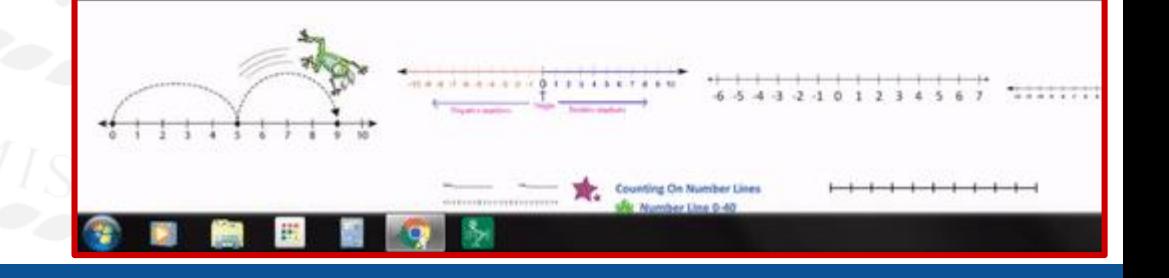

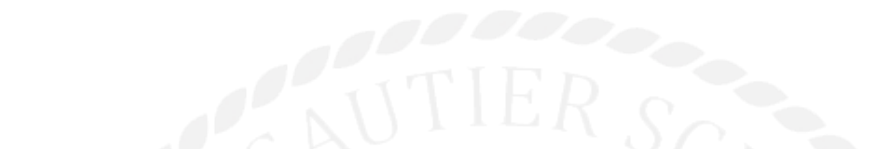

#### How to Take a Screenshot on a Chromebook

Let's say you need to take a snap of your entire screen. To do this you press the 'Ctrl' and 'Window Switcher' keys at the same time:

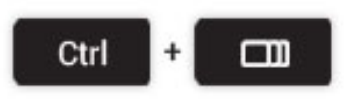

If you just want to capture a specific area of the screen just add shift to the key combo, like so:

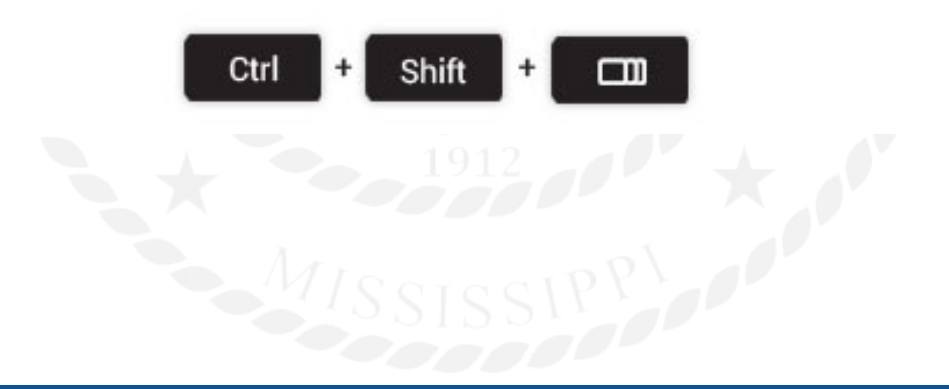

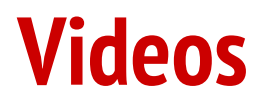

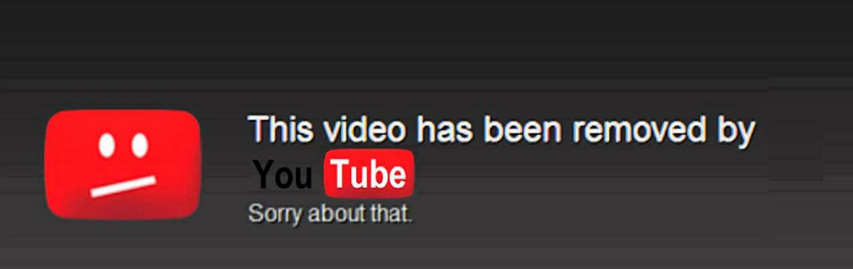

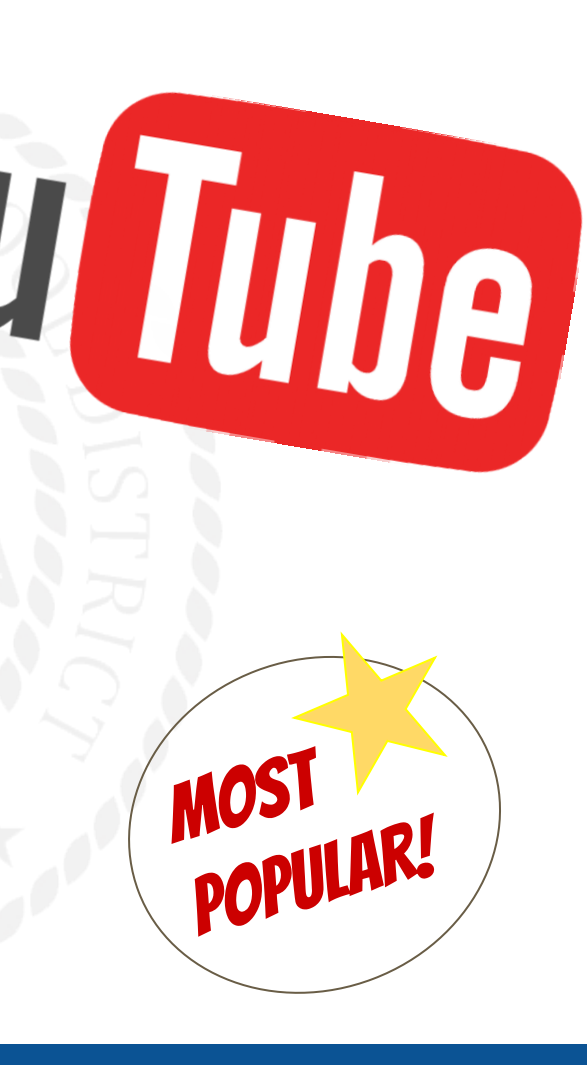

### **Saving Videos from YouTube**

This one is easy... Find the video you want, and type "ss" between the "www." and the "youtube" in the address.

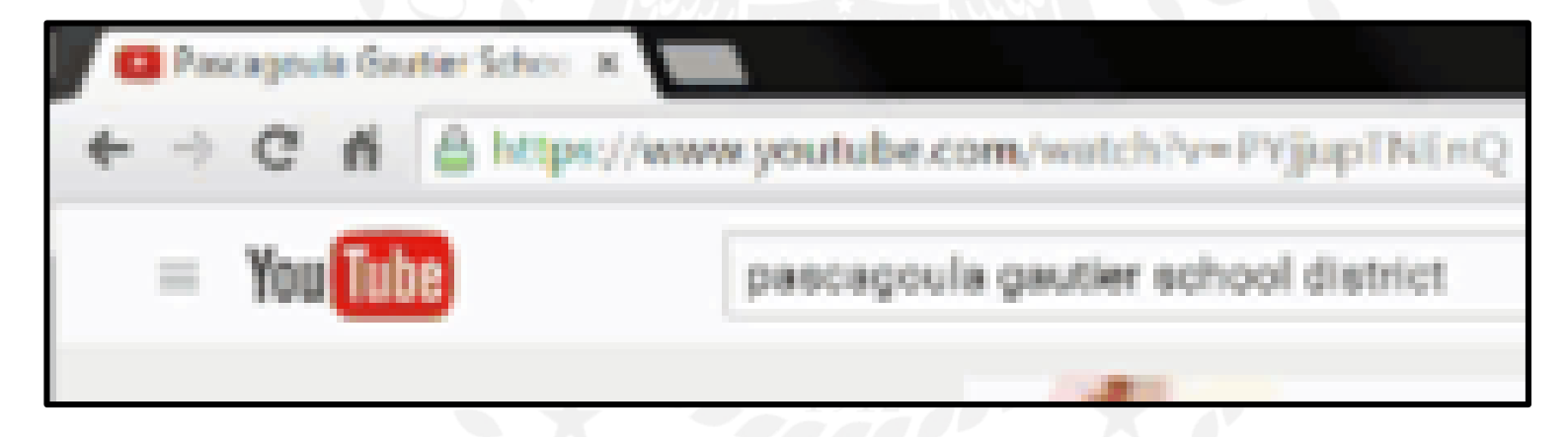

### **Saving Videos from YouTube**

It takes you to savefrom.net and generates a download link. Click "Download," and

just close out the pop-up box that Appears.

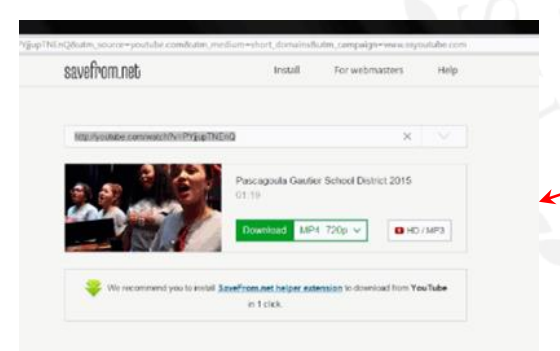

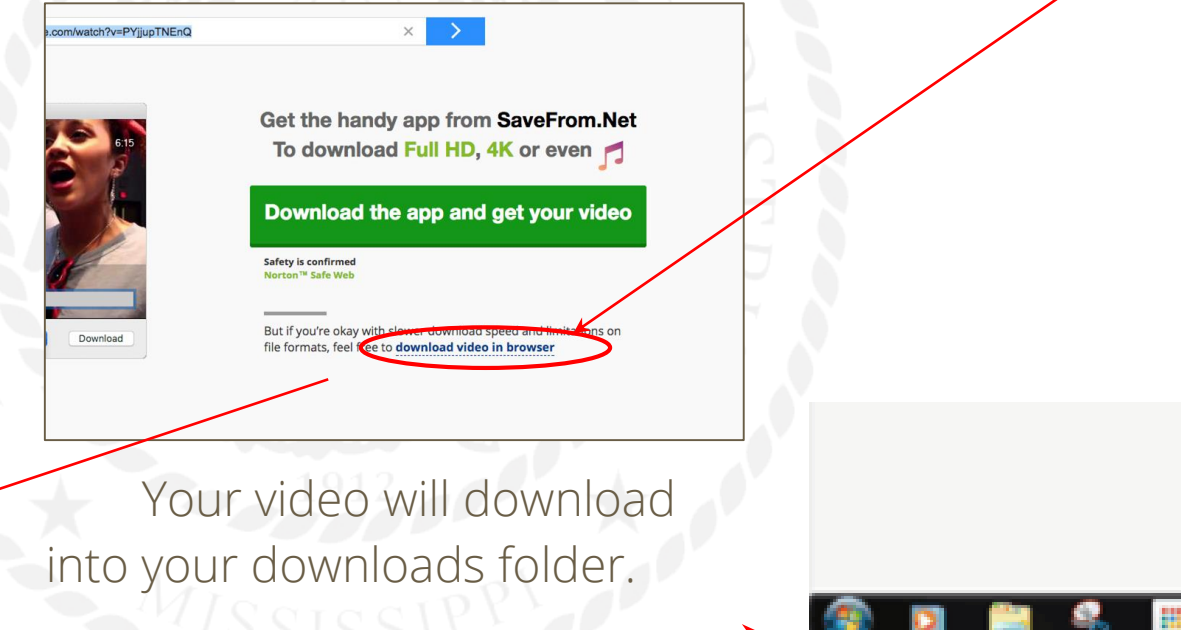

### **Saving Documents as a PDF**

In most cases, you can simply select "Save As" and choose "PDF." Occasionally though, you'll need to select "Print" and choose Save as PDF or

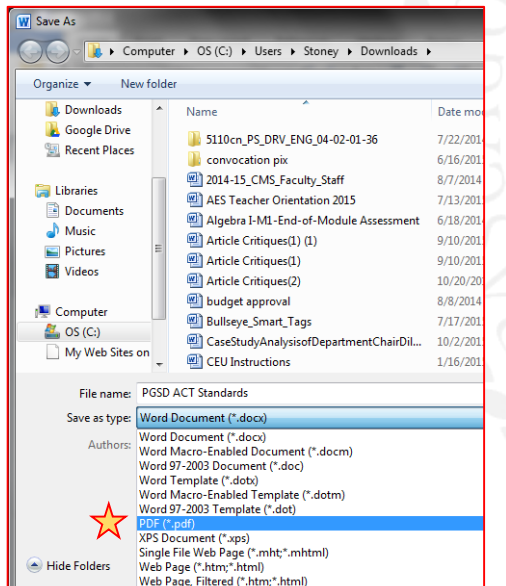

CutePDF Writer

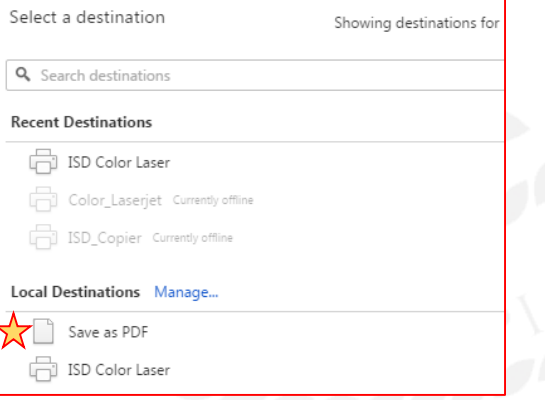

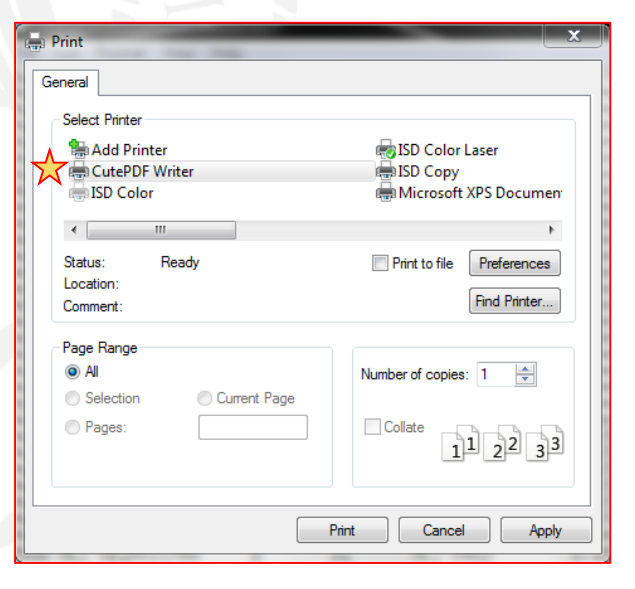

### **Remove distractions from websites for diplaying or printing.**

[Mercury Reader Extention](https://chrome.google.com/webstore/detail/mercury-reader/oknpjjbmpnndlpmnhmekjpocelpnlfdi) for Chrome cleans up almost any website and simplifies it for display or for print.

It even has features to increase or decrease the size and adjustments for readability.

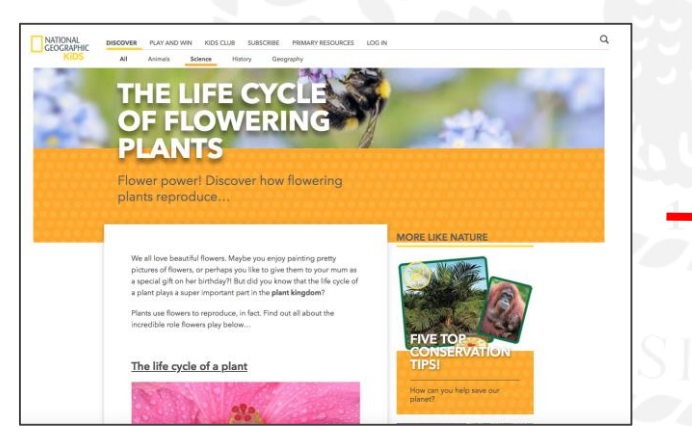

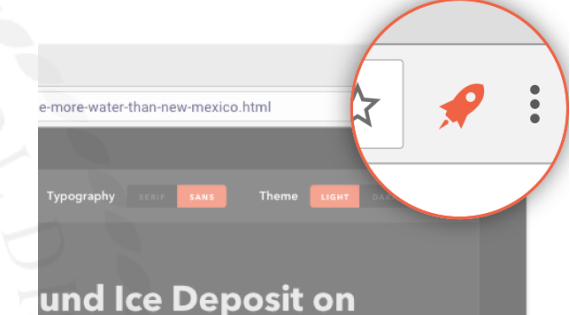

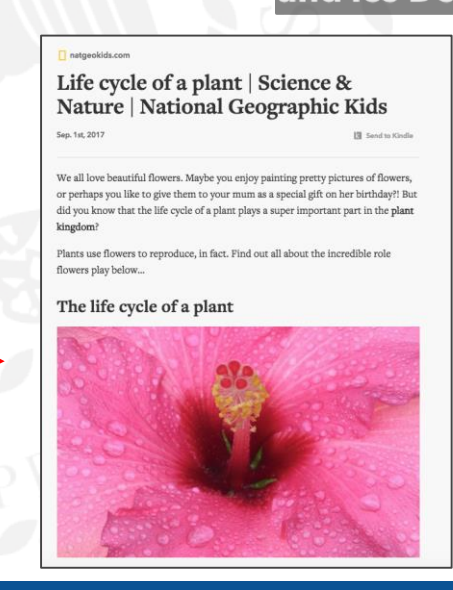

### **Scanning on the go!**

EASILY Scan photos and documents with the Google PhotoScan App

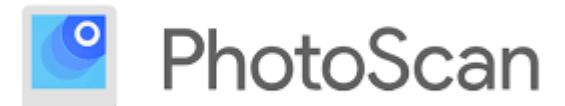

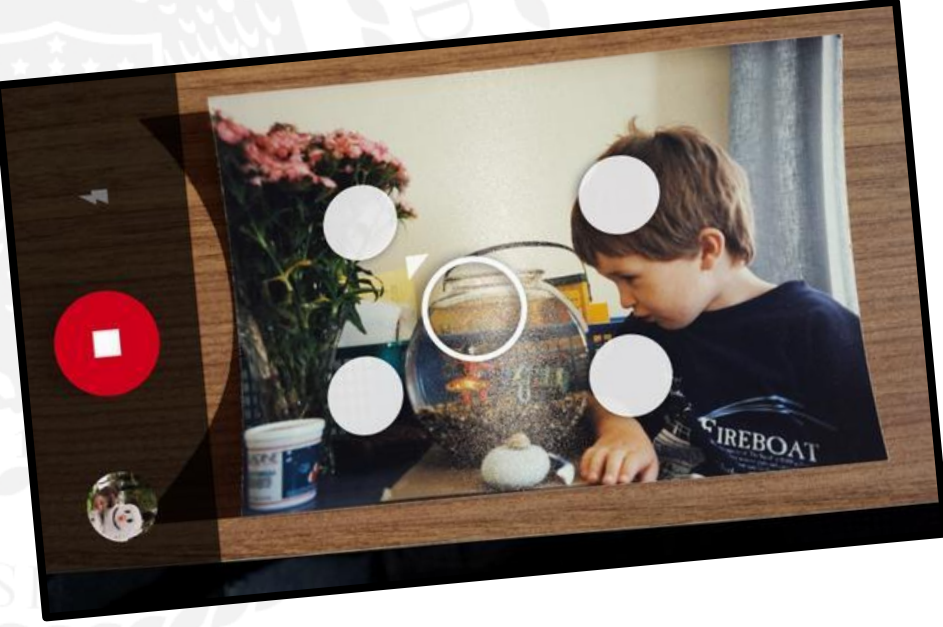

### **I just put my phone on my screen with AirServer.**

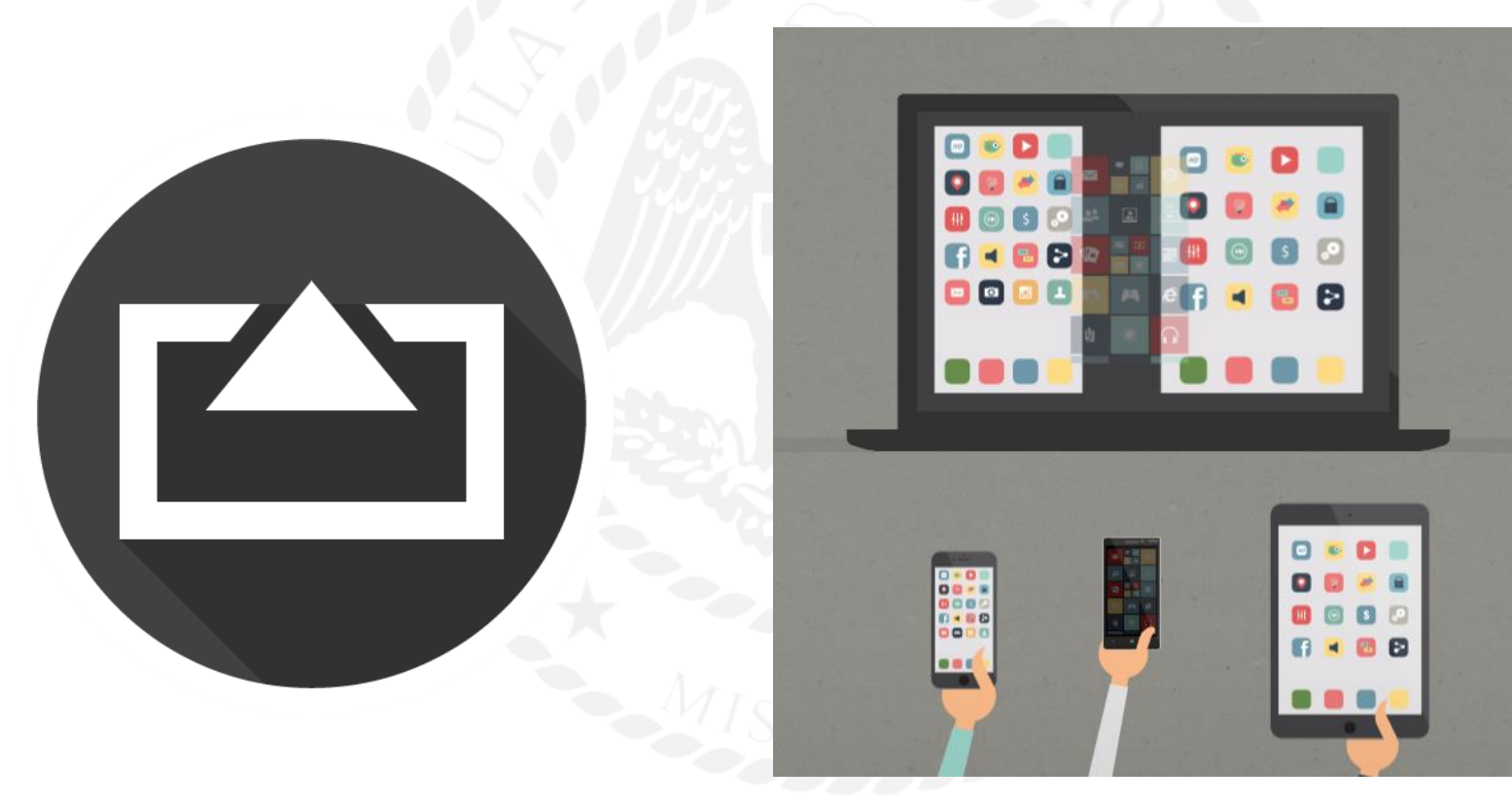

### **One more quick scanner!**

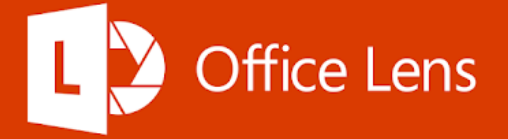

[Office Lens by Microsoft](https://itunes.apple.com/us/app/office-lens/id975925059?mt=8) is a fast, fantastic scanner for documents! Works great on plain paper OR on whiteboards!

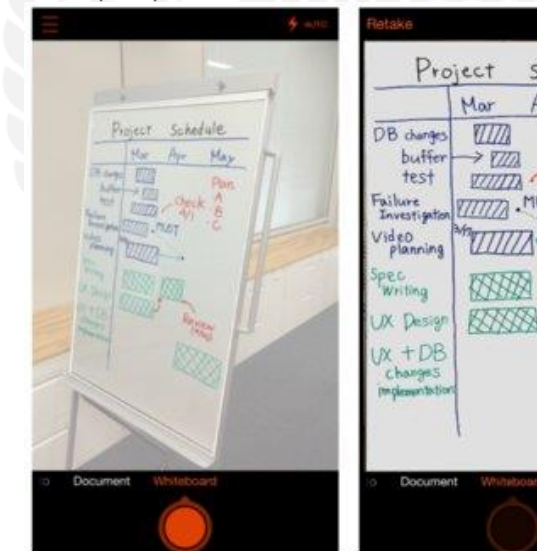

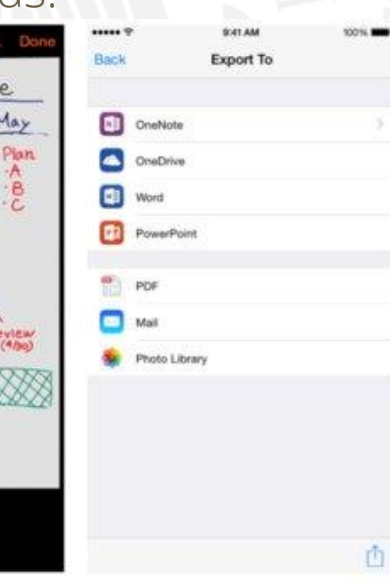

Schedule Apr

May

Review

### **Manage the noise level in your class For FREE!**

<https://bouncyballs.org/> is a GREAT free site!

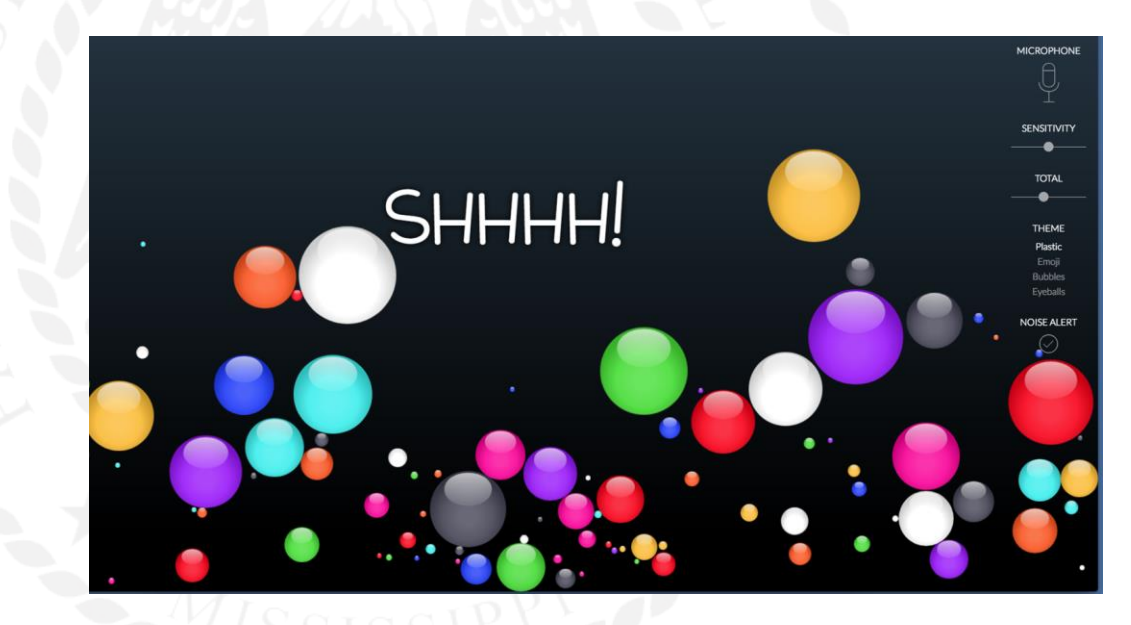

### **Don't stop at just noise level, do a TON more!**

[www.classroomscreen.com](http://www.classroomscreen.com)

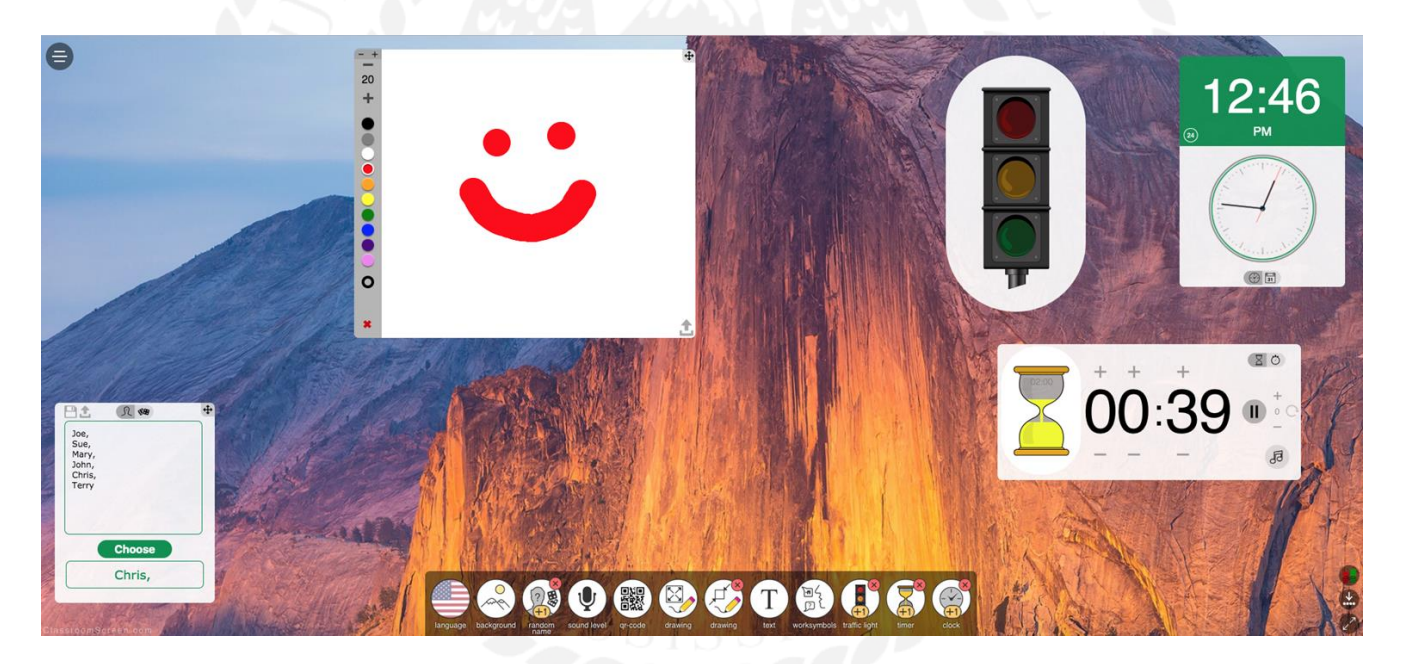

### **Checklists -**

Keep a Google Form to yourself to easily input data into a spreadsheet!

#### **Homework check**

Form Description

Page 1 of 1

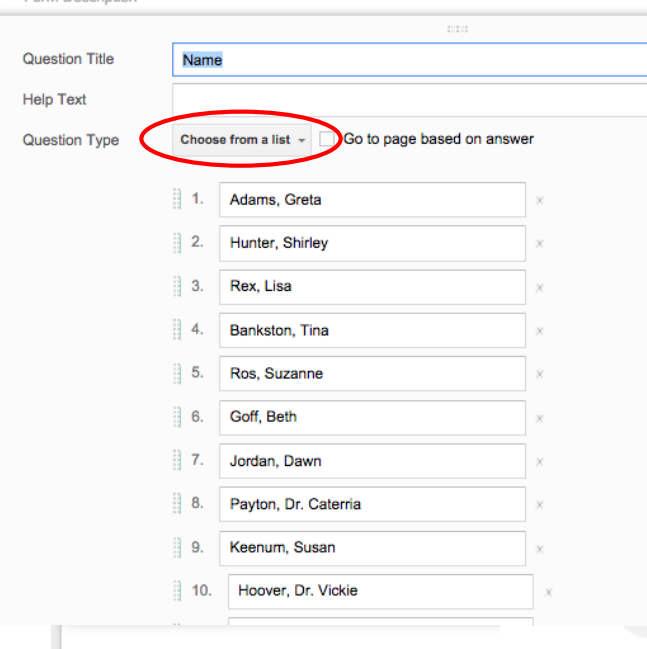

#### Homework?

O YES

 $\circ$  NO

Add item

#### **You can send the form to your device to use on the move.**

- Create the form for your checklist.
- Send the form to yourself.

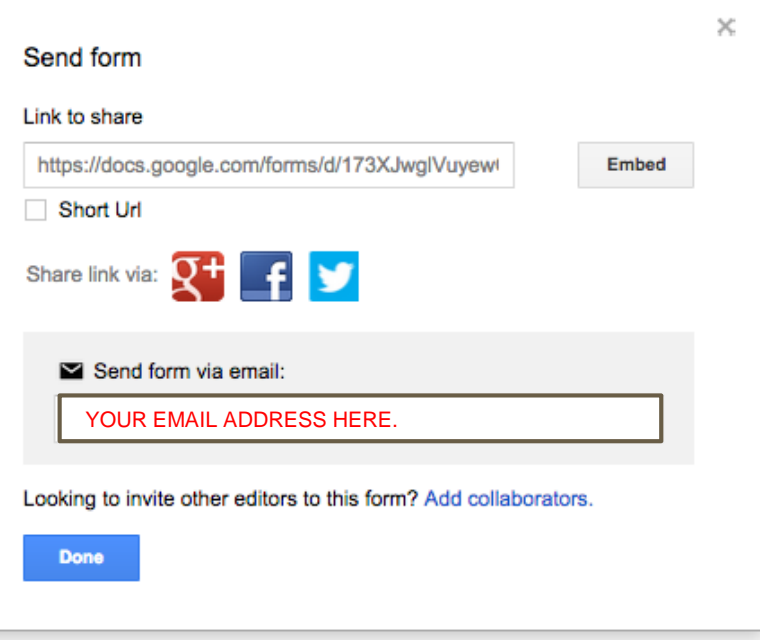

●●●●○ C Spire LTE \* 4:53 PM

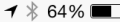

 $\langle$  Inbox

 $\wedge$   $\vee$ 

From: stoney.rogers@pascagoulas... > Hide To: stoney.rogers@pascagoulaschools.org >

Homework check February 3, 2015 at 4:52 PM

Name

Homework?

M

ान

 $\Leftrightarrow$ 

 $\overline{\mathscr{U}}$ 

 $\bigcirc$  YES

 $\bigcirc$  NO

口

If you have trouble viewing or submitting this form, you can fill it out online.

#### **Homework check**

Check the mail on your device

Open the form on your device's browser

**Click this "Send** to" button on an **IOS** device

Homework check Name  $\overline{\mathbf{v}}$ Homework?  $\bigcirc$  YES  $\bigcap$  NO **Submit** Powered by This form was created inside of Pascagoula Schools.

4:53 PM

**△** docs.google.com

••••○ C Spire LTE \*

**Additional Terms** 

of Service -

Report Abuse - Tern

 $\times$ 

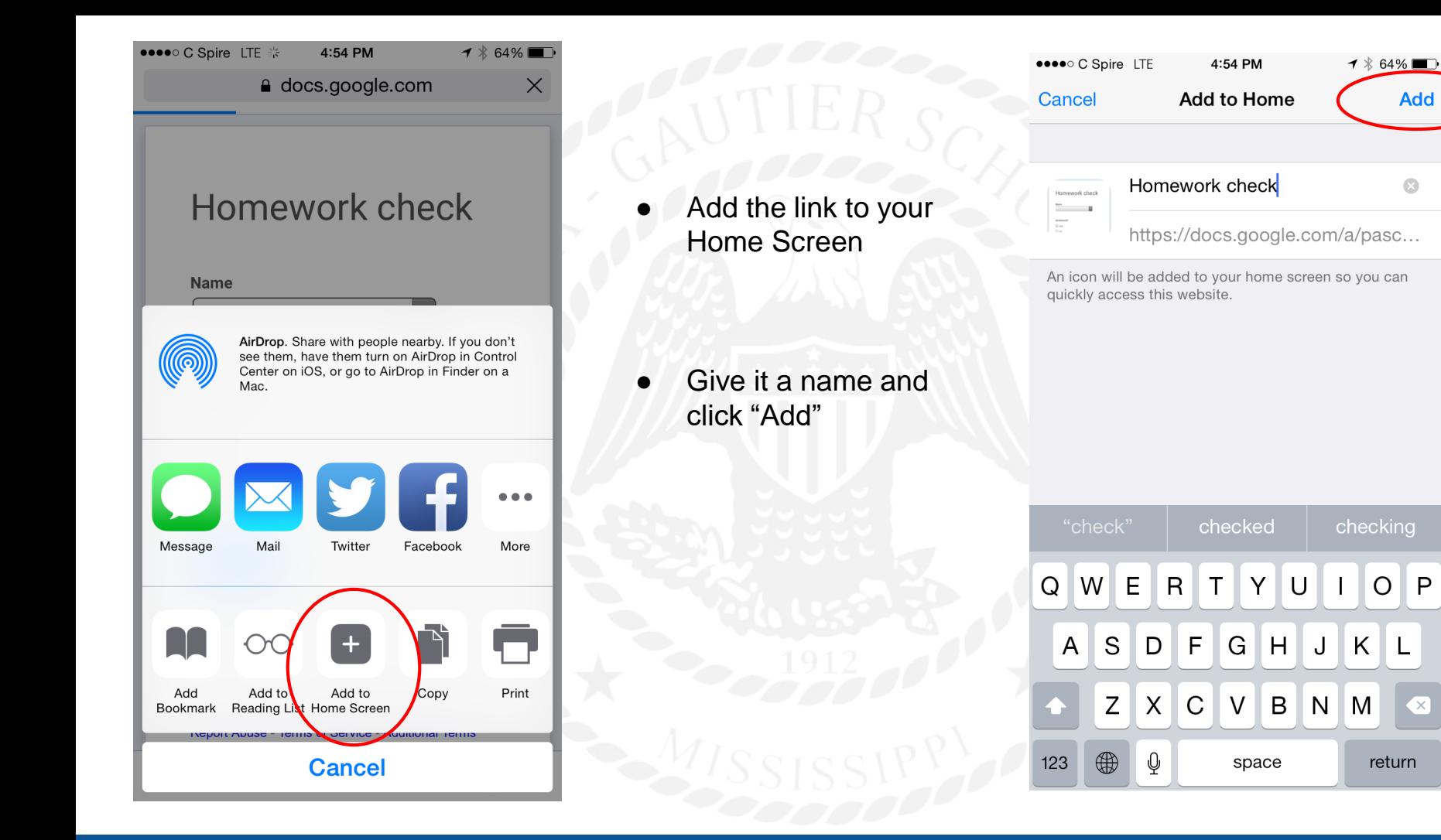

Android works a similar way. Add the bookmark, long press your home screen, Add a shortcut, and select the bookmark.

> Newer versions have the "Add to Homescreen" in the Chrome browser on the device now!

Click the 3 dots in the top right of the navigation bar.

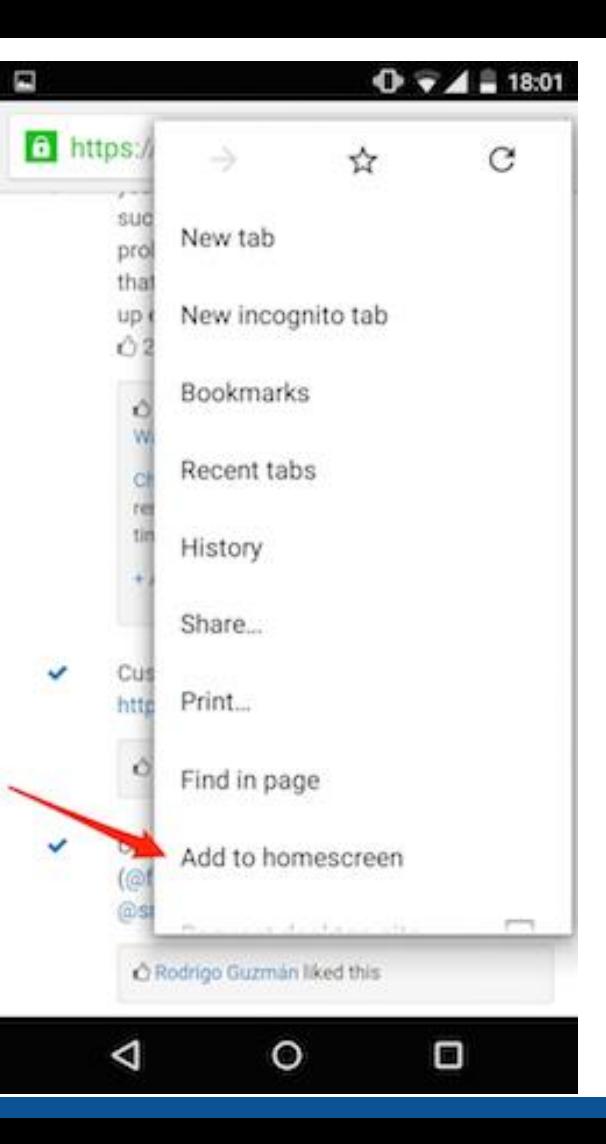

**What if THIS is the only piece of technology in your classroom?**

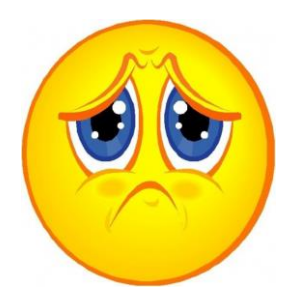

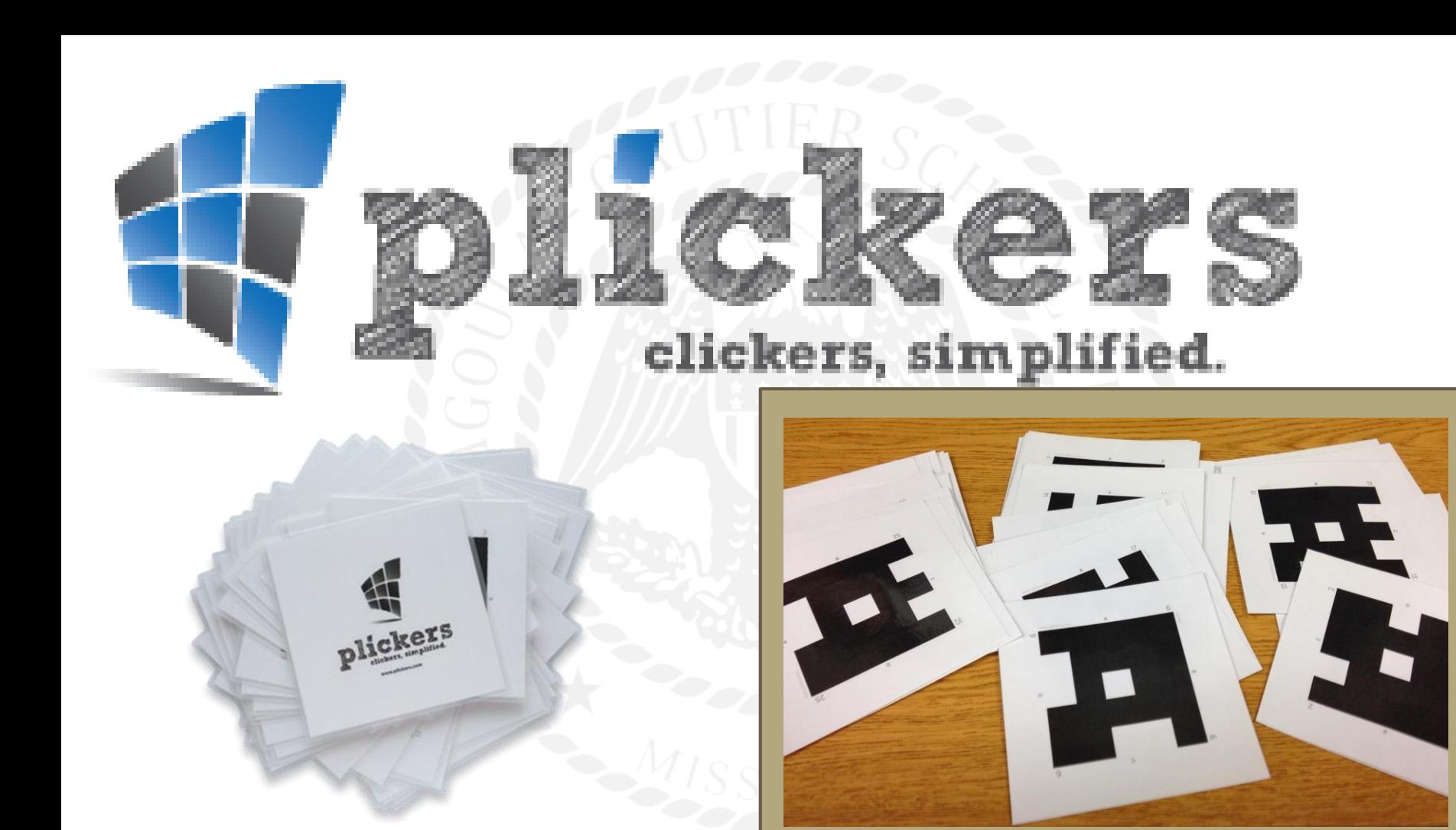

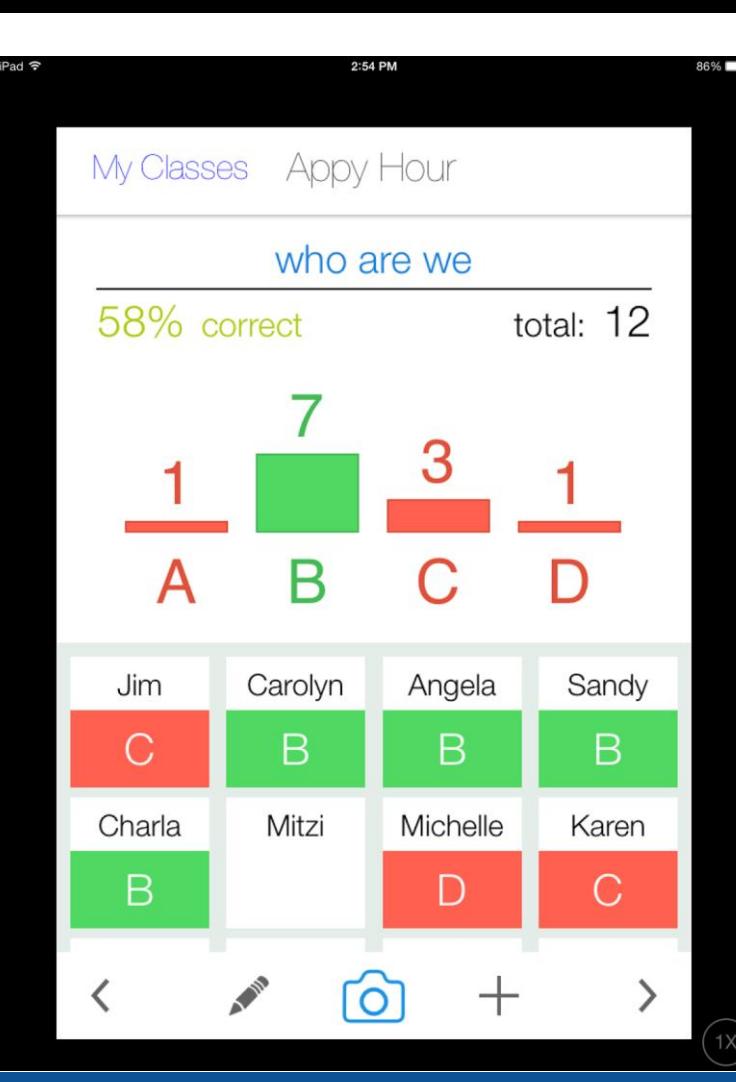

## **Plickers provides realtime classroom data on concepts and standards!**

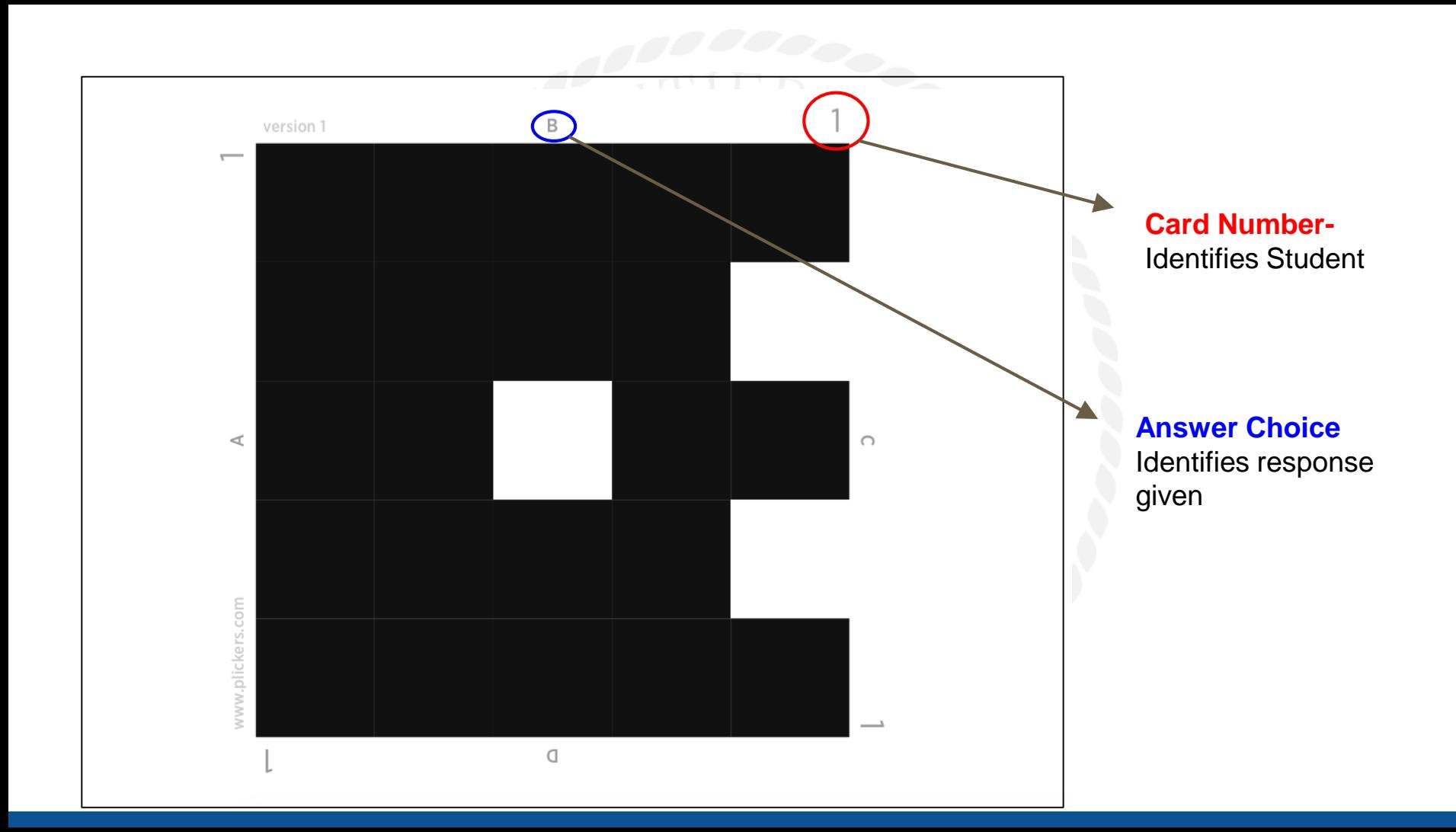

## **How do you get the data???**

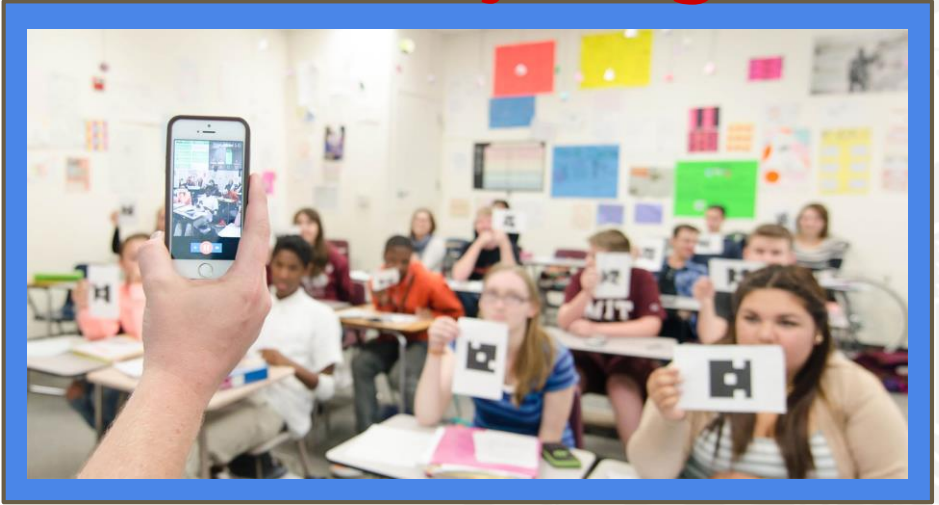

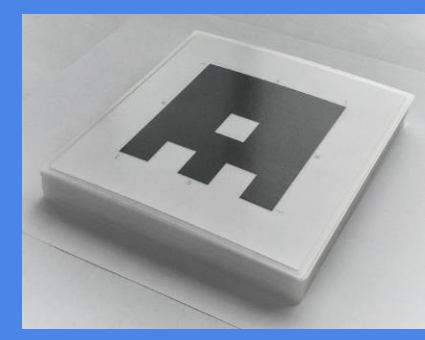

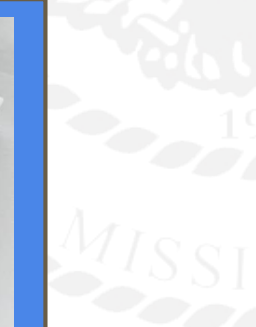

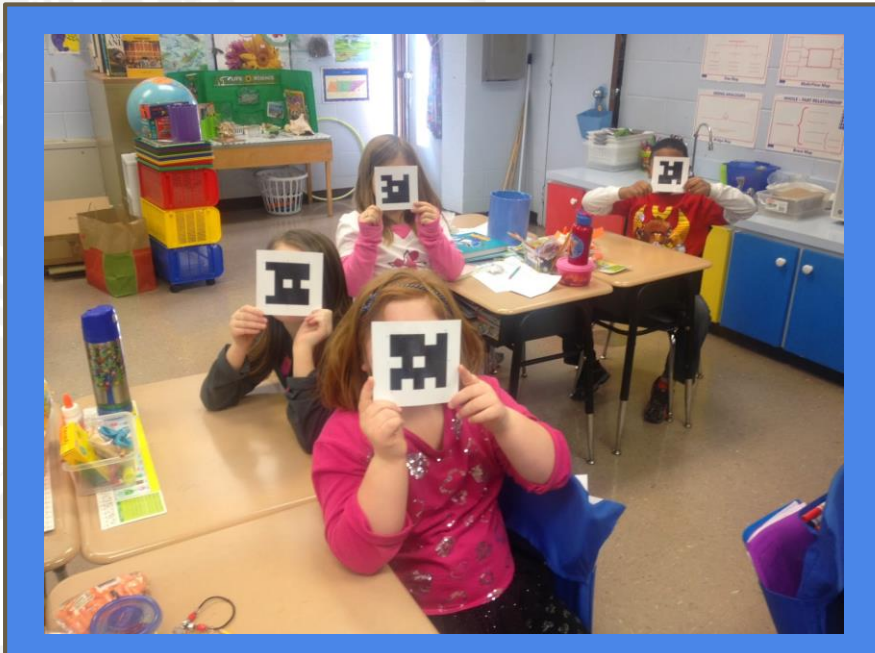

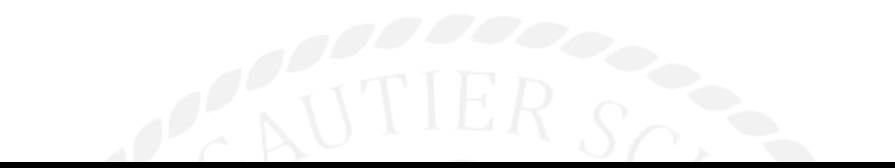

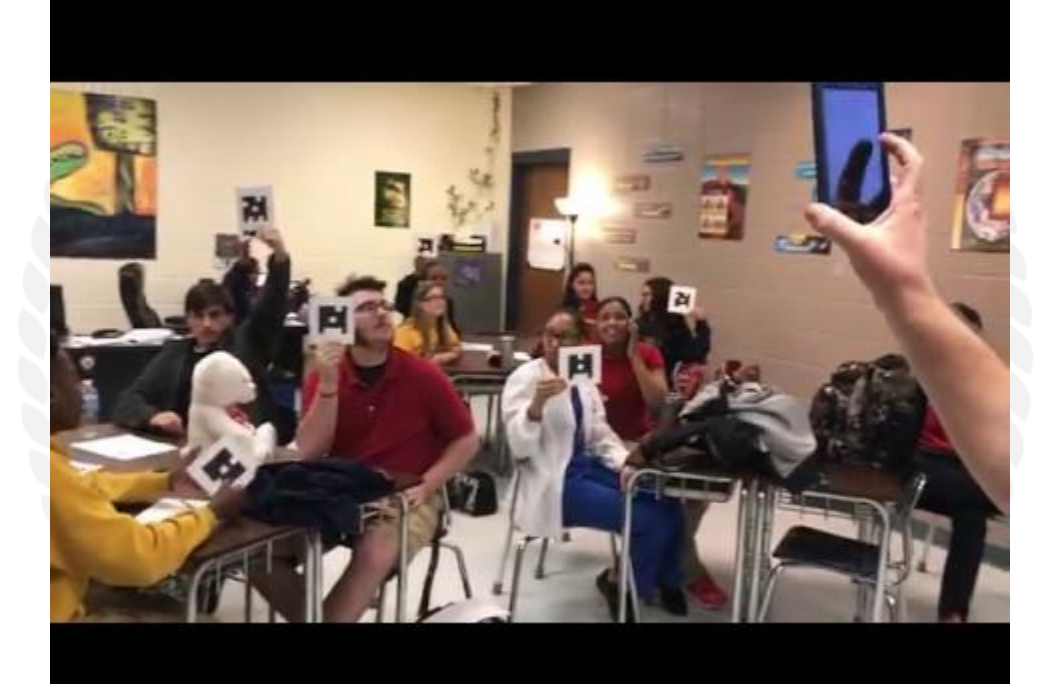

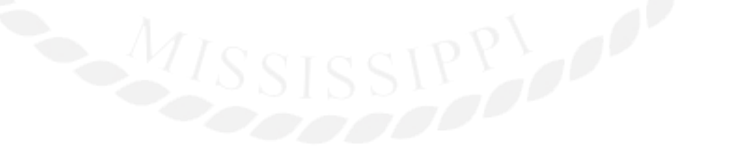

## **How do they work?**

- 1. Download the Plickers app Available for iOS & Android
- 2. Sign up Right from the app!
- 3. Scan a few cards Rotate cards to change answers

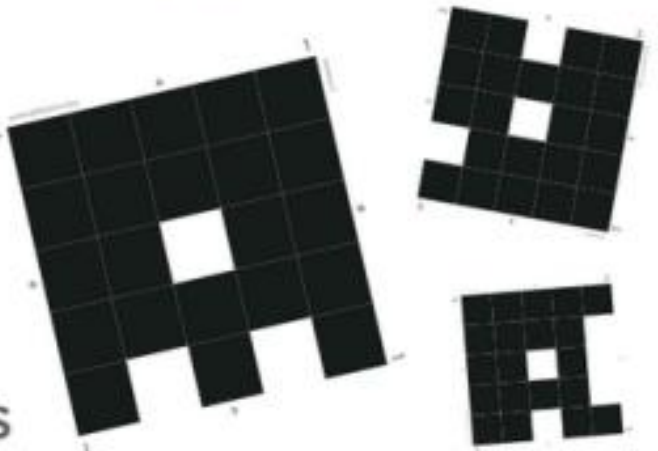

## How do I use them?

### Use with Students

- 1. Sign in at www.plickers.com Use your email & password from the app
- 2. Add your classes & students Assign each student a Card Number
- 3. Ask a question!

Tip: Scan your class in big groups... then scan the students you missed, one-by-one

## **What if THIS is what your classroom looks like?**

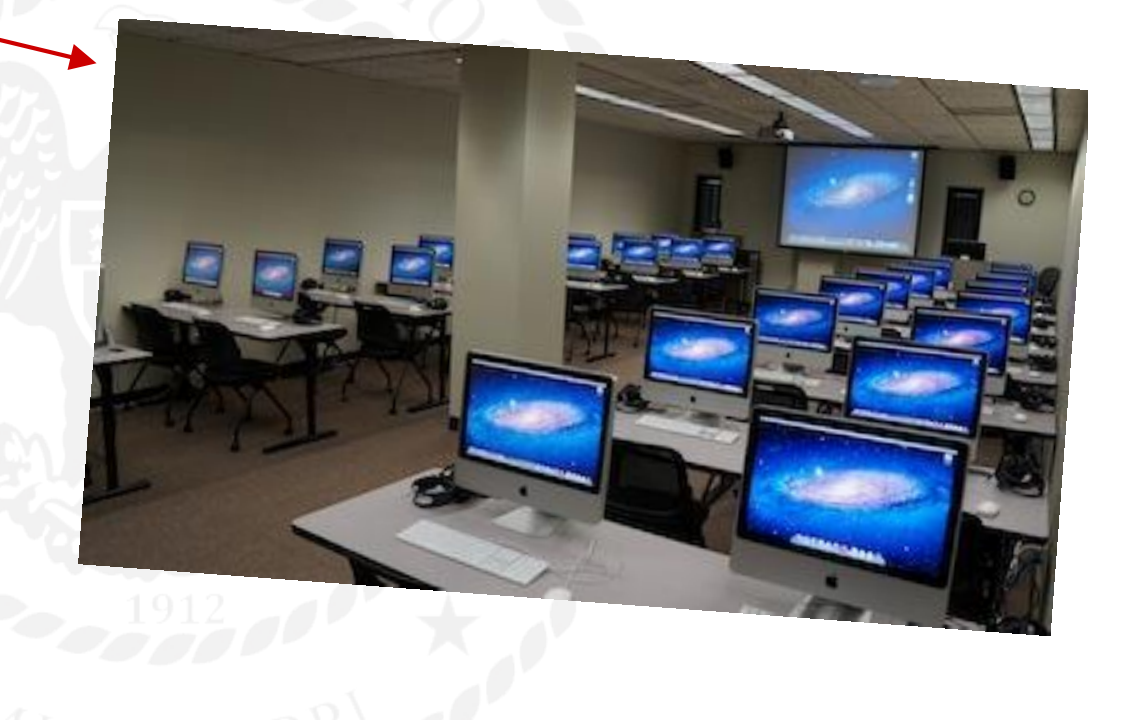

## **Or even THIS**

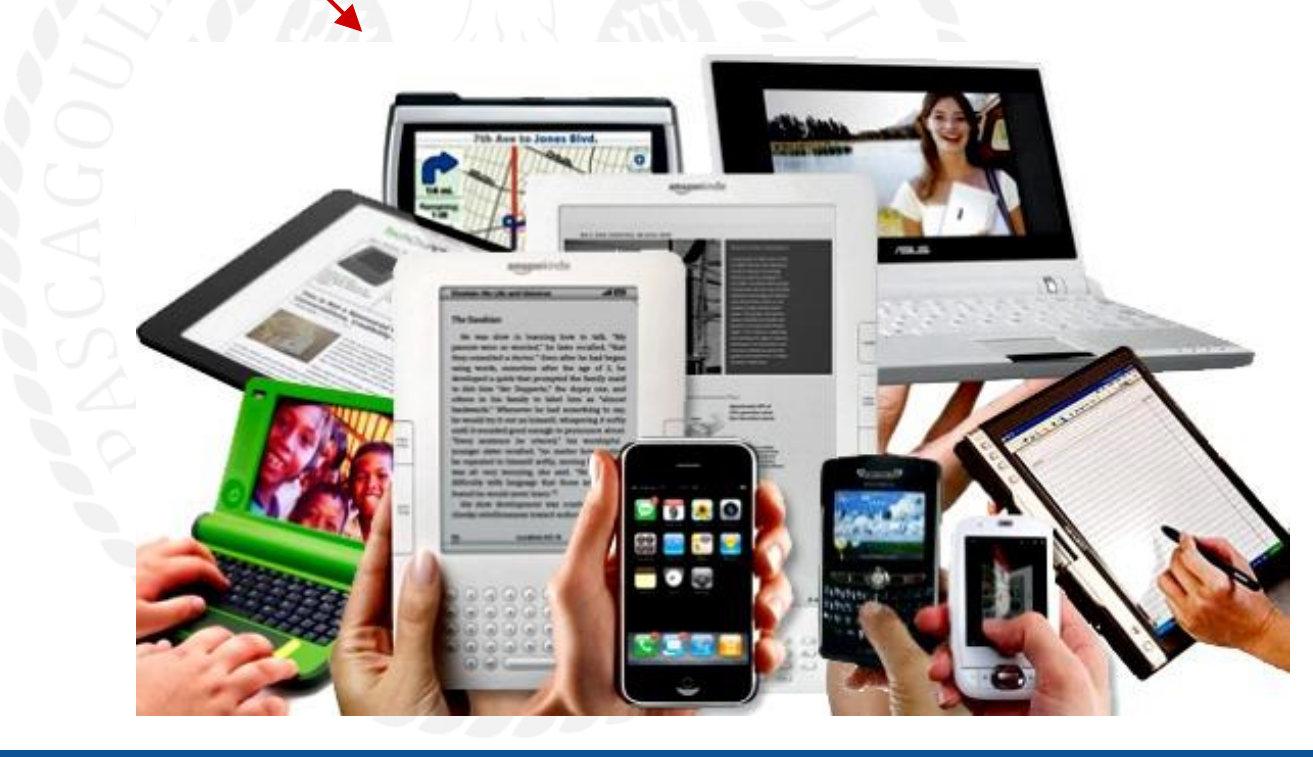

## **Then you can use**

nearpoo

### **What is Nearpod?**

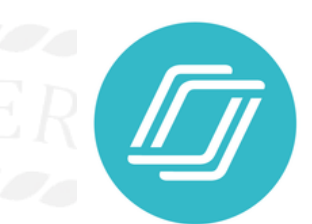

### It's a program that lets you

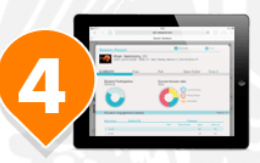

**Monitor and measure** student results on an individual and aggregate basis.

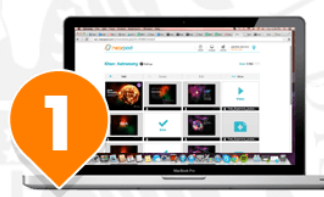

**Create or download** interactive multimedia presentations.

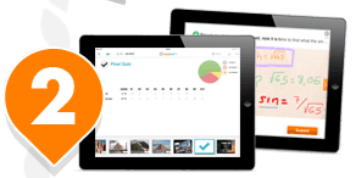

**Share** your interactive lesson and **control** the student's activity in real time.

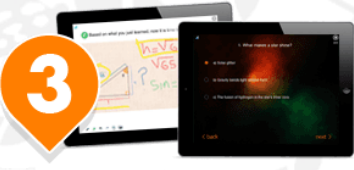

Your students interact and submit responses through any mobile device or PC/MAC.

### **You can also**

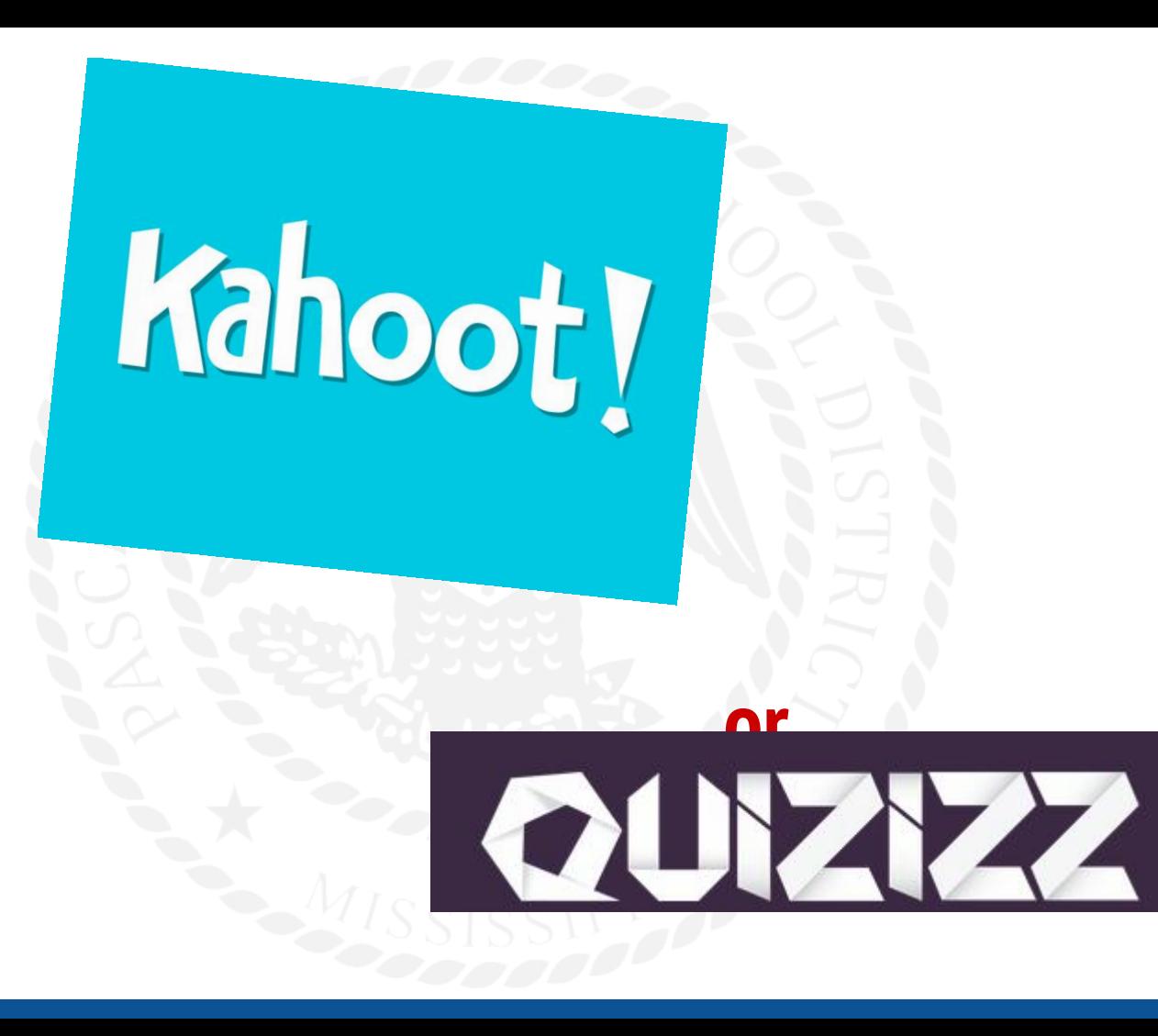

### **What is a Kahoot?**

A Kahoot is a learning game created on the Kahoot! platform, which consists of multiple choice questions - as a quiz, discussion or survey - in any topic, language or ability. It's projected at the front of the classroom, & played by the whole class together in real-time (answering on their own personal device)

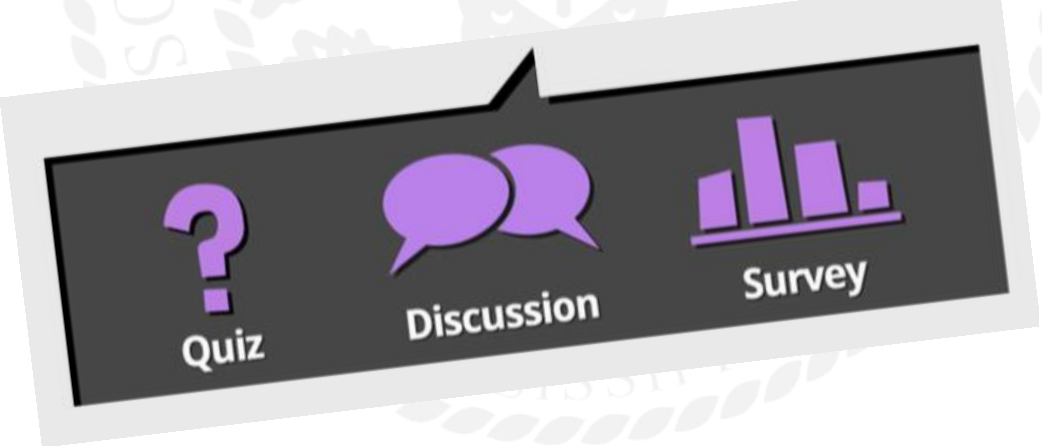

## **How to get started-**

1.GET YOUR FREE ACCOUNT *[\(getkahoot.com\)](https://getkahoot.com/)* 1.CREATE NEW KAHOOT

2.ADD YOUR QUESTIONS 3.CHOOSE YOUR SETTINGS

4.ADD A COVER IMAGE(optional)

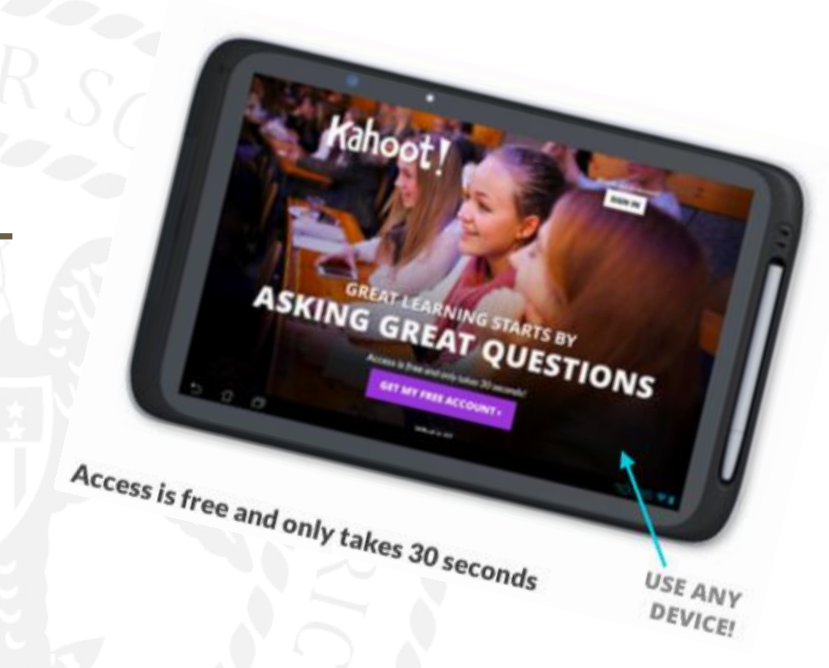

### **What is a Quizizz?**

Quizizz is a free fun multiplayer classroom review tool, that allows all your students to practice and learn together. Super-easy to create quizzes and super-fun to use with avatars, leaderboards, themes, music and memes to keep your students on their toes!

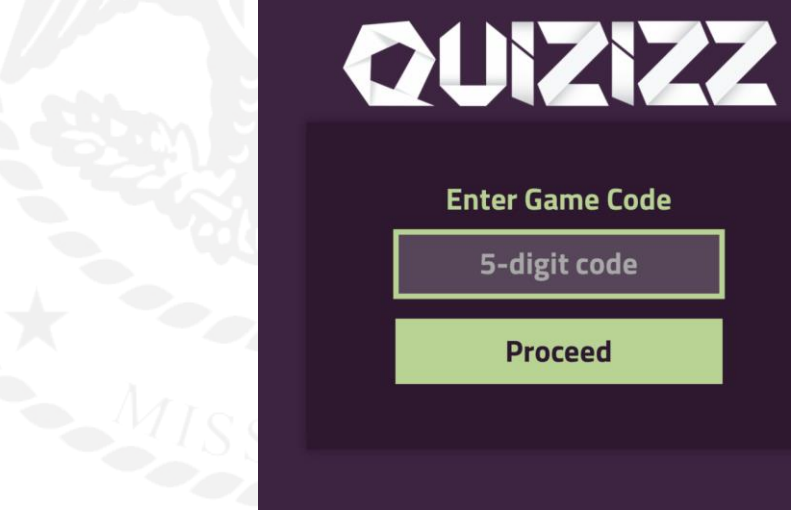

## **What's the difference?** Kahoot!

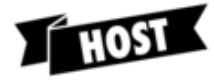

The host's computer is used to display questions.

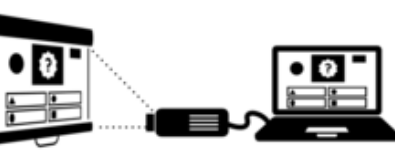

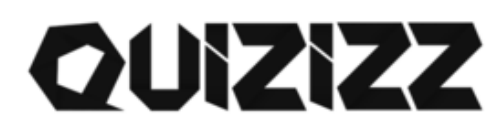

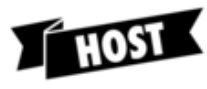

The host's computer is used to monitor realtime results.

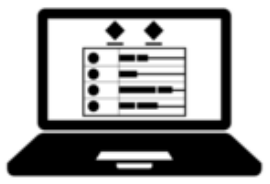

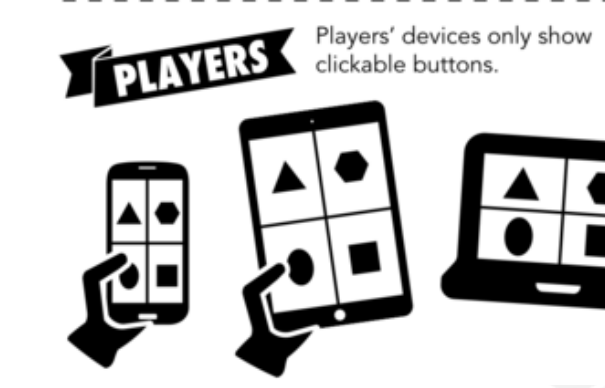

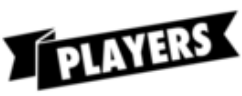

Players' devices show questions and clickable answer options.

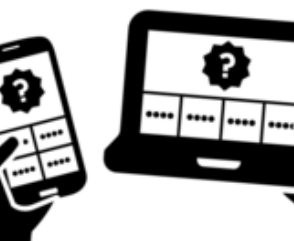

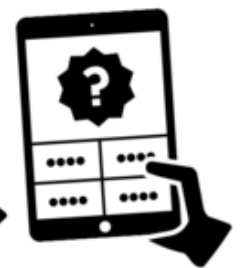

## **General Tips**

### **Seek Help**

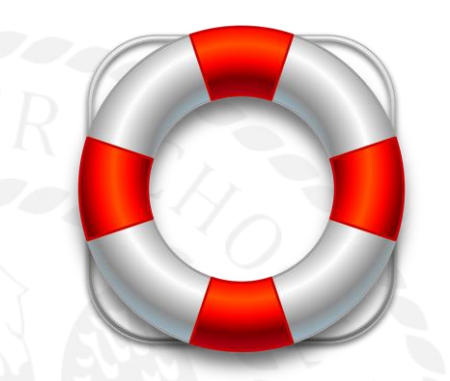

### **Don't be afraid to ASK!!!**

Ask other teachers about anything you may be unsure about.

Asking is **NOT** a sign of inability or incompetence.

"Google" it if you're embarrassed.

### **Switch Roles for a second**

### Don't be afraid to let your students teach you!

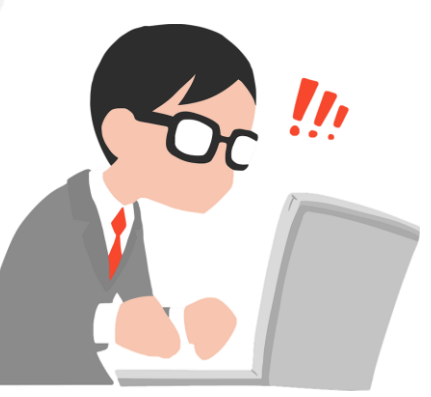

### **Be Brave!**

### **Take risks!**

### Get out of your comfort zone!

### **Be Sensible!**

### **Start Small.**

Don't try to integrate too many digital tools at once.

### **Beware the Bells and Whistles!**

Don't get swept away by new tools!

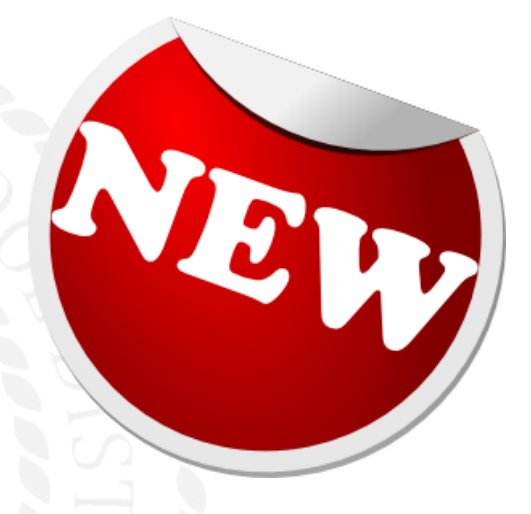

You'll spend more time learning the tool than teaching the content.

### **"Shop" for new tools**

### Research new tech tools like you research products on **amazon**

Read reviews, ask colleagues, do your homework!

Companies hire marketing firms to make their products LOOK great, but they might not be as useful as they seem.

### **Remember why we're here.**

### When planni[ng, always start with the learnin](https://cdn.pixabay.com/photo/2016/05/25/13/21/target-1414788_960_720.png)g objectives, NOT the tool or app!

# **Be Smart!** PL, ALWAYS have a plan B!

### **Go to the Pros!**

ShakeUpLearning.com - Kasey Bell Freetech4teachers.com - Richard Byrne Alicekeeler.com

Lesliefisher.com

thomascmurray.com

www.edutopia.org - edtech

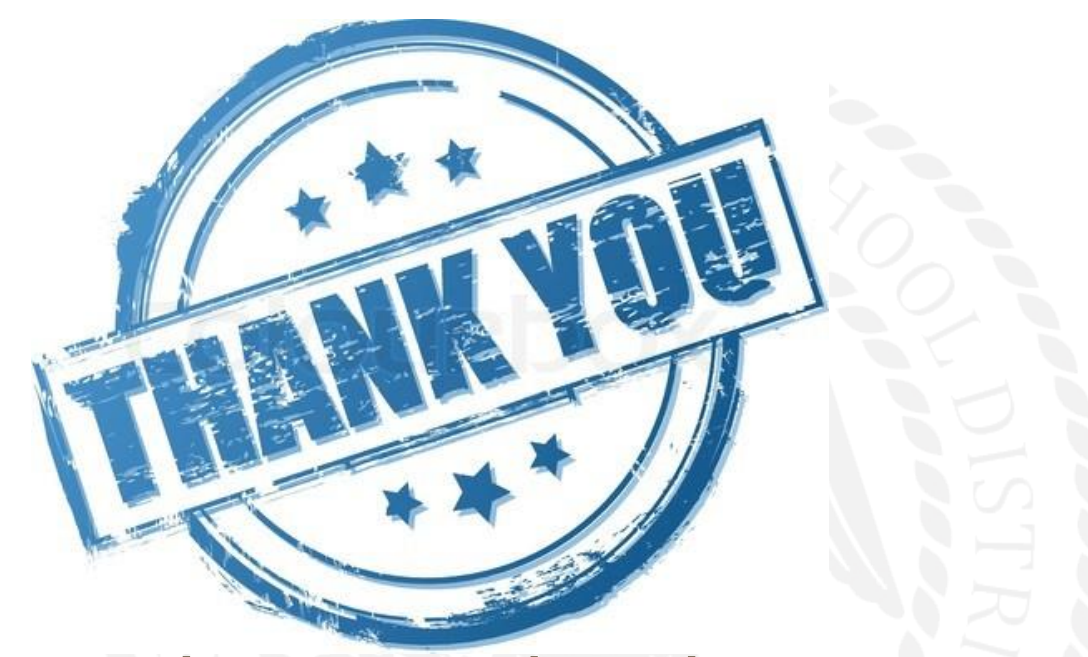

*Contact me with questions about this presentation or with any other questions you may have!* 

Stoney Rogers - [jrogers@pgsd.ms](mailto:jrogers@psd.ms) or @stoneyrogers

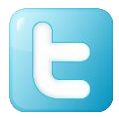

228-938-6212